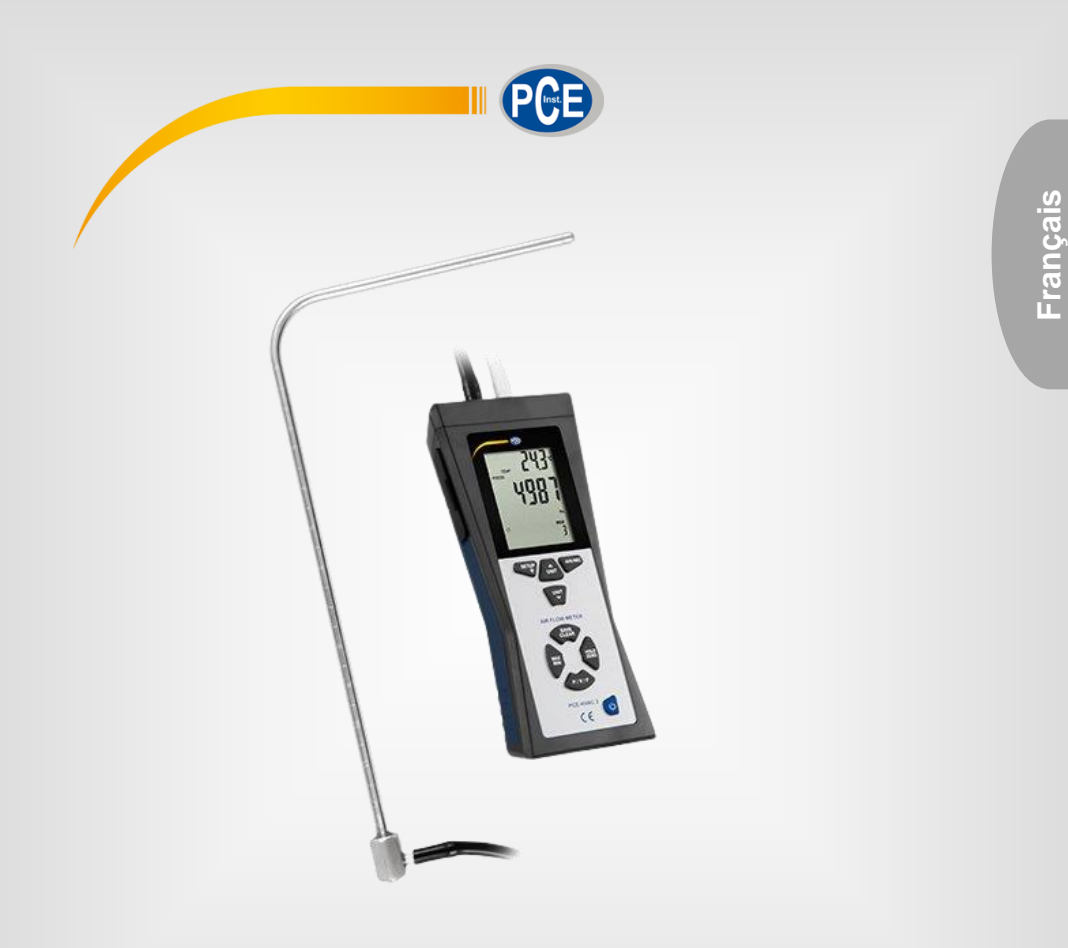

# Manuel d'utilisation

# PCE-HVAC 2 | Manomètre avec tube de Pitot

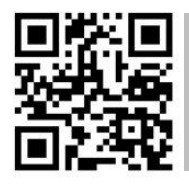

**Les manuels d'utilisation sont disponibles dans les suivantes langues : anglais, français, italien, espagnol, portugais, hollandais,** 

**Vous pouvez les télécharger ici : www.pce-instruments.com.**

Dernière modification : 31 octobre 2022 v1.0

© PCE Instruments

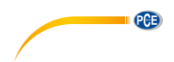

# **Sommaire**

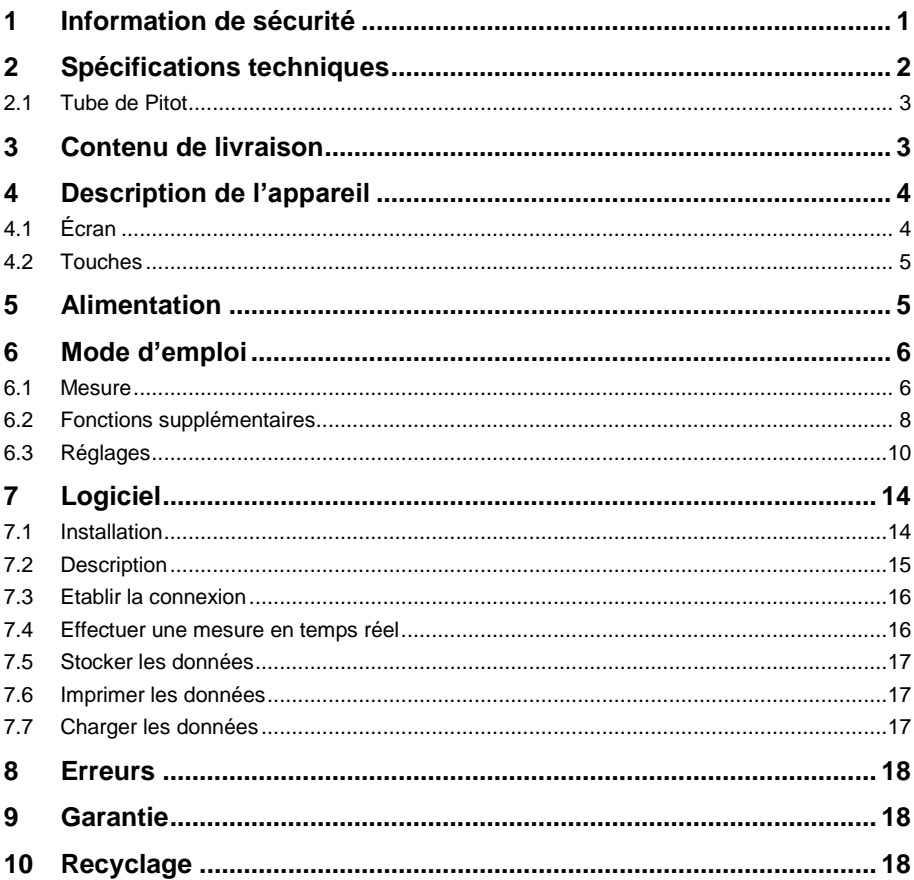

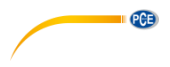

### <span id="page-2-0"></span>**1 Information de sécurité**

Veuillez lire ce manuel d'utilisation attentivement et dans son intégralité, avant d'utiliser l'appareil pour la première fois. Cet appareil ne doit être utilisé que par un personnel qualifié. Les dommages causés par le non-respect des mises en garde des instructions d'utilisation seront exclus de toute responsabilité.

- Cet appareil ne doit être utilisé que de la façon décrite dans ce manuel d'utilisation. Dans le cas contraire, des situations dangereuses pourraient se produire.
- N'utilisez cet appareil que si les conditions ambiantes (température, humidité, etc.) respectent les valeurs limites indiquées dans les spécifications. N'exposez pas l'appareil à des températures extrêmes, à une exposition directe au soleil, à une humidité ambiante extrême ou ne le placez pas dans des zones mouillées.
- N'exposez pas l'appareil à des chocs ou à des vibrations fortes.
- Seul le personnel qualifié de PCE Instruments peut ouvrir le boîtier de cet appareil.
- N'utilisez jamais cet appareil avec les mains humides ou mouillées.
- N'effectuez aucune modification technique dans l'appareil.
- Cet appareil ne doit être nettoyé qu'avec un chiffon humide. N'utilisez pas de produits de nettoyage abrasifs ni à base de dissolvants.
- L'appareil ne doit être utilisé qu'avec les accessoires ou les pièces de rechange équivalentes proposés par PCE Instruments.
- Avant chaque utilisation, vérifiez que le boîtier de l'appareil ne présente aucun dommage visible. Si tel était le cas, n'utilisez pas le dispositif.
- N'utilisez pas l'appareil dans des atmosphères explosives.
- La plage de mesure indiquée dans les spécifications ne doit jamais être dépassée.
- Le non-respect des indications de sécurité peut provoquer des lésions à l'utilisateur et des dommages à l'appareil.

Nous n'assumons aucune responsabilité quant aux erreurs d'impression ou de contenu de cette notice. Vous trouverez nos conditions de garantie dans nos *Conditions générales de vente*.

Pour toute question, veuillez contacter PCE Instruments, dont les coordonnées sont indiquées à la fin de ce manuel.

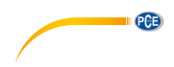

# <span id="page-3-0"></span>**2 Spécifications techniques**

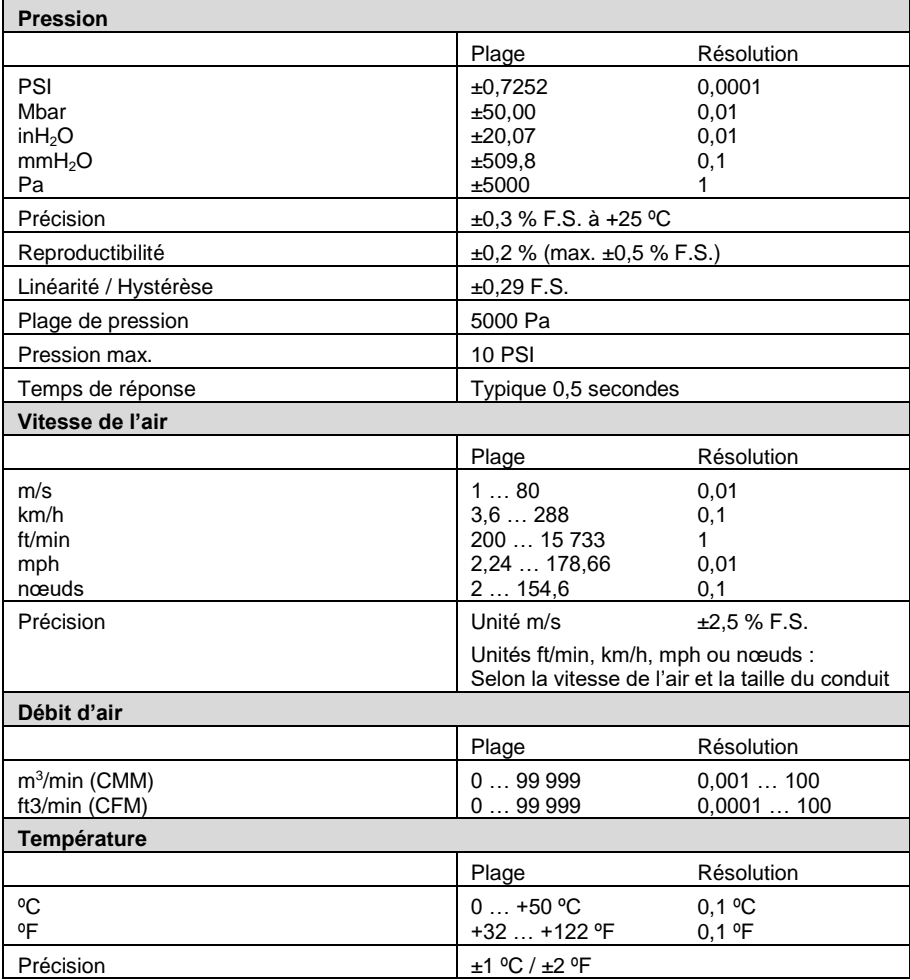

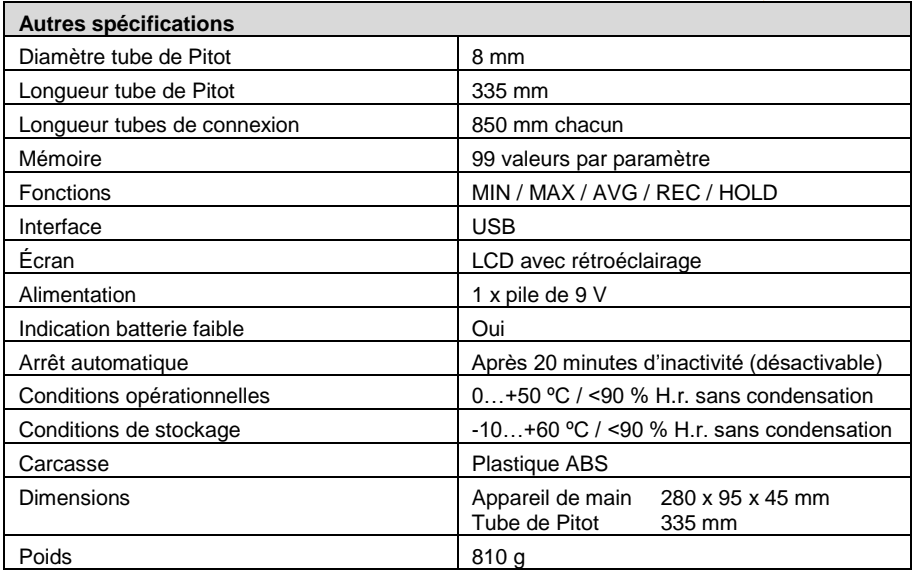

#### <span id="page-4-0"></span>**2.1 Tube de Pitot**

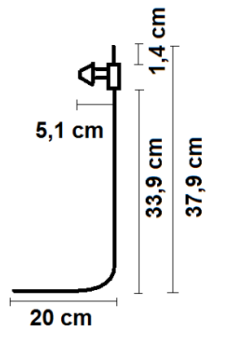

# <span id="page-4-1"></span>**3 Contenu de livraison**

- 1 x Manomètre
- 1 x Tube de Pitot
- 2 x Tubes de connexion en silicone
- 1 x Logiciel (téléchargeable)
- 1 x Câble USB
- 1 x Pile de 9 V
- 1 x Mallette de transport
- 1 x Manuel d'utilisation

 $PGE$ 

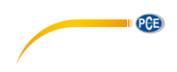

# <span id="page-5-0"></span>**Description de l'appareil**

<span id="page-5-1"></span>**4.1 Écran**

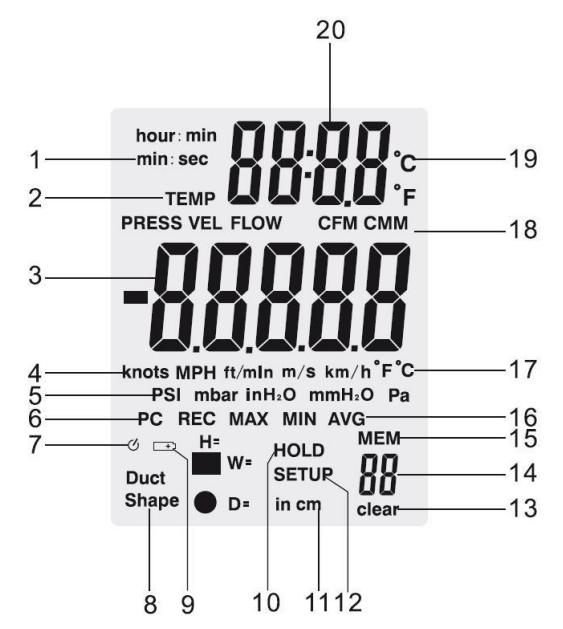

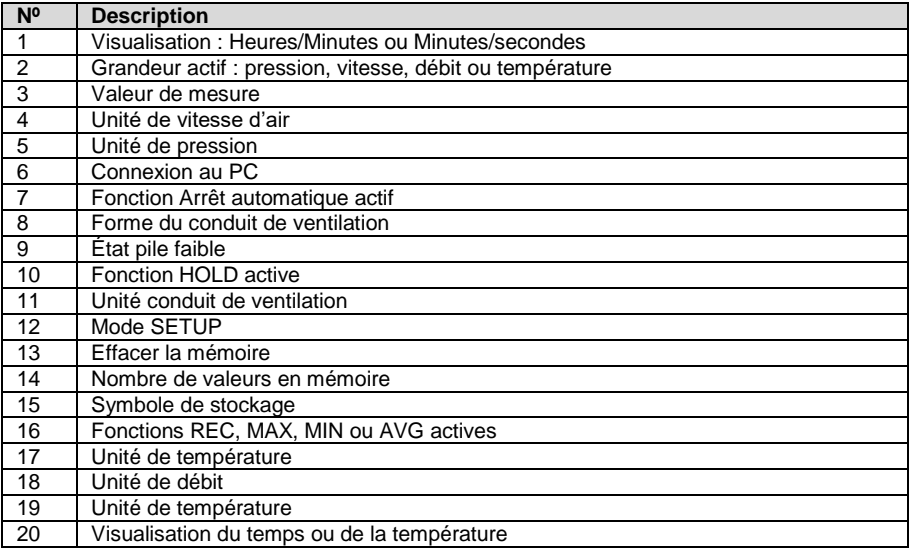

# **PCE**

#### <span id="page-6-0"></span>**4.2 Touches**

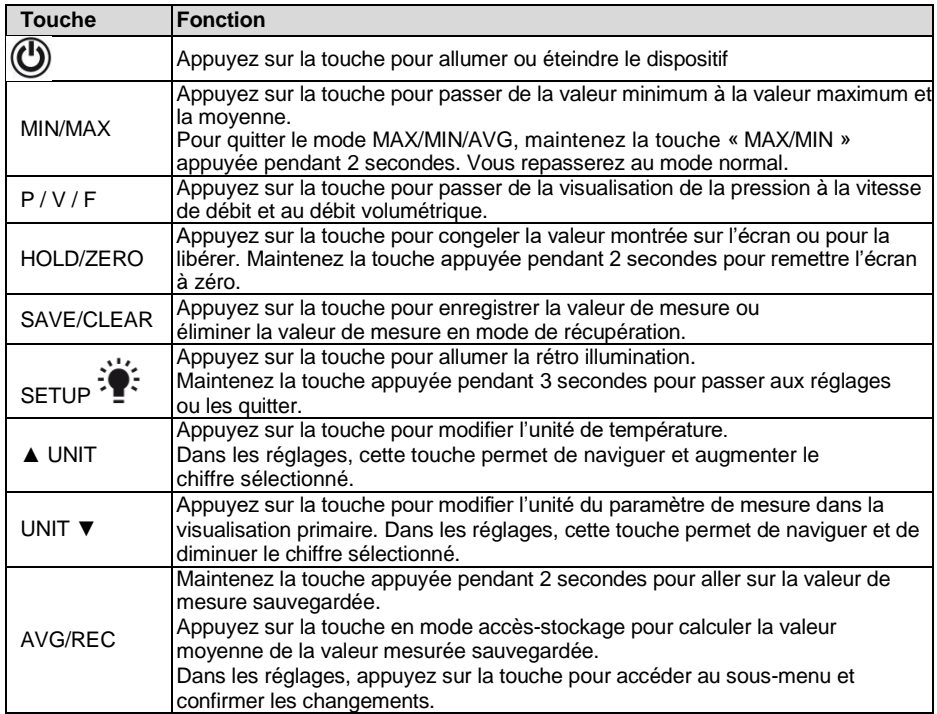

## <span id="page-6-1"></span>**5 Alimentation**

- 1. Eteignez l'appareil.<br>2. Retirez les vis du co
- 2. Retirez les vis du couvercle du compartiment de piles situé à l'arrière du dispositif<br>3. Ouvrez le couvercle du compartiment de piles.
- Ouvrez le couvercle du compartiment de piles.
- 4. Insérez ou remplacez une pile de 9 V.<br>5. Refermez le couvercle et serrez les vis
- 5. Refermez le couvercle et serrez les vis pour le fixer.

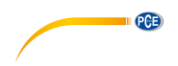

### <span id="page-7-0"></span>**6 Mode d'emploi**

#### <span id="page-7-1"></span>**6.1 Mesure**

#### **6.1.1 Pression**

Pour effectuer une mesure de la pression, suivez ces étapes :

- 1. Appuyez sur « P / V / F » pour accéder au mode de pression (« PRESS »). Appuyez sur « Unit ▼ » pour choisir l'unité. Vous pouvez sélectionner parmi 5 unités différentes : PSI, mbar, Pa,  $inH<sub>2</sub>0$ , mm $H<sub>2</sub>0$ .
- 2. Connectez un seul tube au port « Input (+) » et laissez le port « Ref (-) » sans connexion (voir l'image suivante).
- 3. Vérifiez que les mêmes conditions environnementales perdurent comme dans le port « Ref (-) » et maintenez la touche « HOLD/ZERO » appuyée pendant 2 secondes pour remettre l'écran à zéro.
- 4. Placez alors l'extrémité du tube sur la plage à mesurer.<br>5. L'appareil indique alors la pression différentielle dan
- L'appareil indique alors la pression différentielle dans la visualisation primaire ou la différence de pression entre l'ouverture référentielle (Port « Ref (-) ») et l'extrémité du tube ouvert. Si la pression à l'extrémité du tube ouvert est supérieure à l'ouverture de référence, une valeur positive est indiquée, si elle est inférieure, une valeur négative apparaît. Il est possible de déterminer une pression différentielle de jusqu'à 5000 Pa.

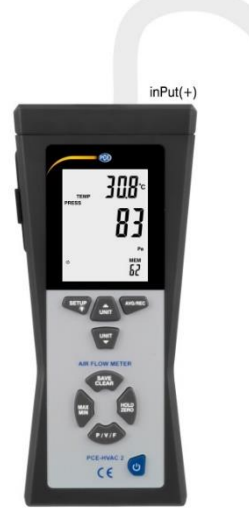

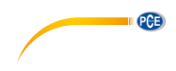

#### **6.1.2 Vitesse de l'air**

En plus de la pression, le mesureur peut aussi mesurer la vitesse du courant. En le faisant, le dispositif utilise les conditions standards (21,1 °C ; 1013 mbar).

- 1. Appuyez sur « P / V / F » pour sélectionner le mode de vitesse d'air (« VEL ») et appuyez sur « Unit ▼ » pour sélectionner l'unité. Vous pouvez choisir parmi 5 unités différentes : km/h, m/s, ft/min, MPH et nœuds.
- 2. Connectez la connexion de la pression « Input (+) » du mesureur à l'aide du tube blanc à la connexion de la pression conjointe du tube de Pitot (voir l'image). Utilisez aussi le tube noir pour connecter la connexion de pression « Ref (-) » du mesureur à la connexion de pression statique du tube de Pitot. Maintenez le tube de Pitot dans des conditions environnementales normales et maintenez la touche « HOLD/ZERO » appuyée pendant 2 secondes pour remettre l'écran à zéro. Veuillez tenir compte que l'ouverture frontale n'est exposée à aucun flux d'air.
- 3. Pour effectuer une mesure, maintenez le tube de Pitot au milieu du débit. Placez-le de façon à ce qu'il soit aussi parallèle que possible à la direction du débit et que l'ouverture de mesure soit dirigée vers la partie supérieure contre le débit. L'axe du tube de Pitot ne devra pas être déplacé de plus de ±0 ° de l'axe du débit.

Dans la visualisation primaire apparaît alors la vitesse du courant. Si une valeur négative ou « Error » apparaissent sur l'écran, vérifiez les tubes pour vous assurer qu'ils sont correctement connectés aux connexions du mesureur et du tube de Pitot.

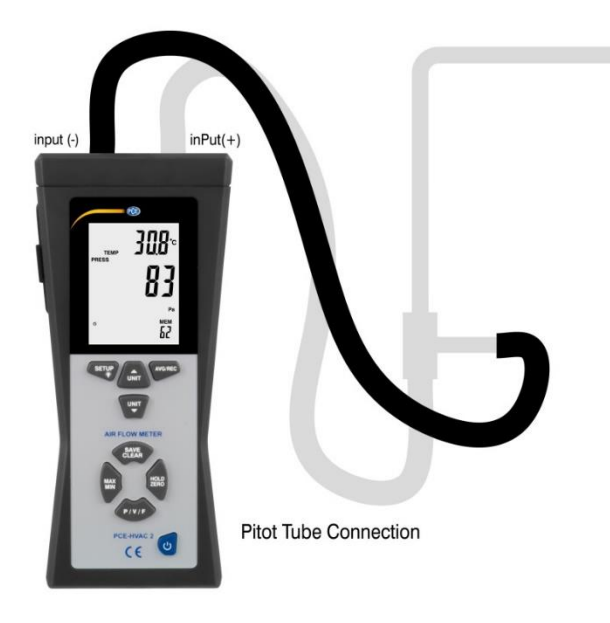

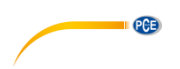

#### **6.1.3 Débit**

Ce manomètre permet aussi de mesurer le débit. En le faisant, l'appareil utilise les conditions standards (21,1 °C ; 1013 mbar). Pour mesurer le débit du volume, suivez les indications suivantes :

- 1. Connectez le dispositif au tube de Pitot et remettez l'écran à zéro comme indiqué dans le chapitre 6.1.2.
- 2. Appuyez sur « P / V / F » jusqu'à ce qu'en bas à gauche de l'écran apparaisse « Duct Shape ». Vous pouvez alors lire sur l'écran la forme et les dimensions du conduit de ventilation. Cela apparaît avec un symbole rond « ● » en bas à gauche de l'écran. De plus, il est possible de lire sur l'écran principal le diamètre en centimètres ou en pouces. Un rectangle se règle et en bas à gauche le symbole « ■ » apparaît. L'écran principal indique la largeur de l'axe en cm ou en pouces à (W=). Appuyez à nouveau sur « P / V / F » pour lire la hauteur du conduit (H=). Si vous souhaitez modifier la forme et les dimensions du conduit de ventilation, allez au chapitre 6.3.2.
- 3. En appuyant à nouveau sur « P / V / F » vous accédez au mode de débit (« FLOW »). Appuyez sur « Unit▼ » pour sélectionner l'unité. Vous pouvez choisir entre unité CMM et CFM.
- 4. Maintenez alors le tube de Pitot dans le conduit de ventilation. Placez-le comme indiqué dans le chapitre 6.1.2.

Vous pouvez alors lire sur l'écran principal le débit du volume.

#### <span id="page-9-0"></span>**6.2 Fonctions supplémentaires**

#### **6.2.1 Visualisation de la température**

La température ambiante apparaît sur l'écran secondaire. A l'aide de la touche « Unit▲ » vous pouvez changer les unités de °C à °F.

#### **6.2.2 HOLD**

Appuyez sur « HOLD/ZERO » pour congeler sur l'écran la valeur de mesure actuelle. L'écran indique « HOLD ». Appuyez à nouveau sur « HOLD/ZERO » pour désactiver la fonction HOLD.

#### **6.2.3 MIN / MAX / AVG**

Appuyez sur « MIN/MAX » pour passer de la valeur MAX à la valeur MIN ou moyenne (AVG). La durée écoulée depuis l'activation de la fonction MIN / MAX / AVG se visualise sur l'écran secondaire.

Appuyez sur « P / V / F » pour voir les valeurs MIN / MAX / AVG de la pression, la vitesse et du débit de l'air ou de la température.

Maintenez la touche « MIN/MAX » appuyée pendant 2 secondes pour quitter le mode MAX/MIN/AVG.

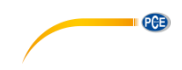

#### **6.2.4 Enregistrement des valeurs de mesure**

L'appareil peut enregistrer dans chaque mode de mesure (pression, vitesse de l'air, débit) jusqu'à 99 valeurs de mesure. Pour enregistrer une valeur de mesure, appuyez sur la touche « SAVE/CLEAR ».

**Remarque** Si la mémoire est pleine, aucune nouvelle valeur de mesure ne peut être enregistrée. Si vous essayez de sauvegarder une valeur de mesure, l'écran indiquera « FU » (Full) et le dispositif émettra un bip sonore. Eliminez quelques valeurs de mesure avant d'enregistrer de nouvelles valeurs.

#### **6.2.5 Voir / effacer la mémoire**

Le mesureur peut garder jusqu'à 99 valeurs de mesure dans chaque mode de mesure (pression, vitesse de l'air, débit). Vous pouvez y accéder à tout moment. Si la mémoire est pleine, « FU » (Full) apparaît sur l'écran et un bip sonore retentit. Essayez d'appuyer sur « SAVE/CLEAR » pour enregistrer des valeurs supplémentaires.

Pour accéder aux données de mesure sauvegardées, procédez de la façon suivante :

- 1. Appuyez sur « P / V / F » pour sélectionner le mode de mesure et si vous souhaitez accéder aux données. Vous pouvez lire en bas à droite de l'écran la quantité de valeurs de mesure gardées dans le mode de mesure déterminé (« MEM »).
- 2. Maintenez la touche « AVG/REC » appuyée pendant 2 secondes pour accéder aux valeurs gardées. La dernière valeur enregistrée apparaît alors sur l'écran. Utilisez « Unit▲ » et « Unit▼ » pour trouver la valeur de mesure souhaitée.
- 3. Si plus de valeurs de mesure sont sauvegardées, il est possible de calculer la moyenne en appuyant sur la touche « AVG/REC ».
- 4. Maintenez la touche « AVG/REC » appuyée pendant 2 secondes pour quitter la mémoire des valeurs stockées.

Pour effacer certaines données, procédez de la façon suivante :

- 1. Appuyez sur «  $P / V / F$  » pour sélectionner le mode de mesure et si vous souhaitez accéder aux données.
- 2. Maintenez la touche « AVG/REC » appuyée pendant 2 secondes pour accéder aux valeurs stockées. La dernière valeur enregistrée apparaît alors sur l'écran.
- 3. Utilisez « Unit▲ » et « Unit▼ » pour trouver la valeur de mesure souhaitée.
- 4. Appuyez sur « SAVE/CLEAR » pour effacer la valeur sélectionnée. Veuillez tenir compte que le nombre de valeurs montrées sera modifié.
- 5. Maintenez « AVG/REC » appuyée 2 secondes pour quitter la mémoire des valeurs stockées.

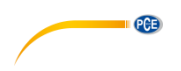

#### <span id="page-11-0"></span>**6.3 Réglages**

Maintenez la touche « SETUP  $\mathbb{H}^*$  » appuyée pendant 2 secondes pour accéder aux réglages. Sur l'écran apparaît le symbole « SETUP » si vous êtes dans ce mode. Dans les réglages se trouvent les options suivantes :

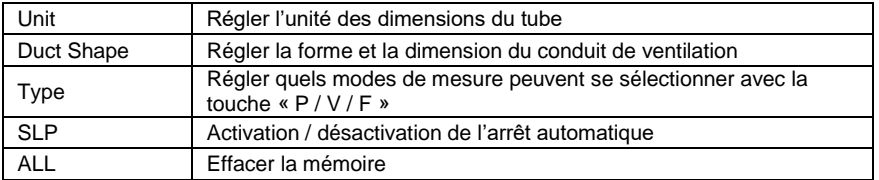

- Appuyez sur « Unit▲ » ou sur « Unit▼ » pour naviguer à travers de chaque réglage et option ainsi que sur chaque paramètre.
- Appuyez sur « AVG/REC » pour sélectionner le réglage à modifier et pour enregistrer le paramètre modifié.

**Remarque** Le mode de réglage est désactivé en mode MIN/MAX/AVG.

#### **6.3.1 Réglage de l'unité de dimension du conduit de ventilation**

Pour régler l'unité de dimension du tube, procédez de la façon suivante :

- 1. Si vous êtes dans les réglages, utilisez « Unit▲ » ou « Unit▼ » pour sélectionner l'option du menu « Unit » et appuyez sur la touche « AVG/REC » pour confirmer.
- 2. L'écran apparaît alors « cm » ou « in » (inch / pouces).<br>3. Sélectionnez à l'aide des touches « Unit A » et « Unit T
- 3. Sélectionnez à l'aide des touches « Unit▲ » et « Unit▼ » l'option souhaitée et confirmez avec la touche « AVG/REC ».

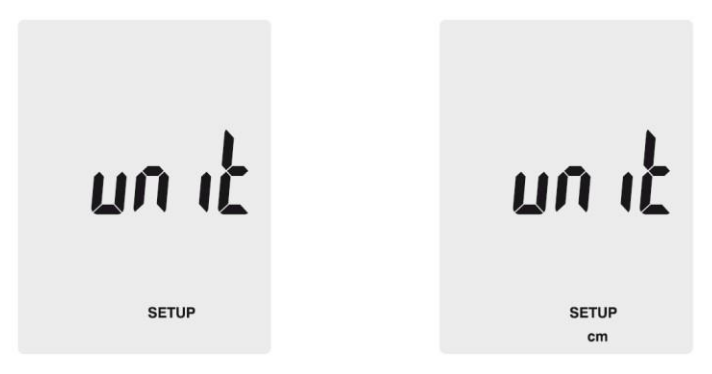

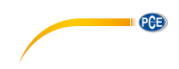

#### **6.3.2 Réglage du conduit de ventilation**

Si vous êtes dans les réglages, utilisez les touches « Unit▲ » ou « Unit▼ » pour sélectionner l'option de menu « Duct Shape » et appuyez sur la touche « AVG/REC » pour confirmer. Vous accédez alors aux réglages du conduit de ventilation. Procédez de la façon suivante pour la modification des réglages :

- 1. L'écran vous montre alors la forme actuelle du tube ou « » (carré) ou « » (rond)
- 2. Appuyez sur « Unit▲ » ou « Unit▼ » pour sélectionner la forme souhaitée et appuyez sur « AVG/REC » pour confirmer.

Conduit de ventilation rectangulaire :<br>Si le conduit est rectangulaire

- Si le conduit est rectangulaire « W= » apparaît et vous pouvez alors régler la largeur. La valeur apparaît sur l'écran principal.
- 2. Utilisez « Unit▲ » ou « Unit▼ » pour déplacer le point décimal.<br>3. Annuvez sur « SAVE/CI EAR » Le dernier chiffre commence à d
- 3. Appuyez sur « SAVE/CLEAR ». Le dernier chiffre commence à clignoter. Avec « Unit▲ » et « Unit▼ » vous pouvez modifier la valeur du chiffre. Pour accéder au chiffre suivant, appuyez à nouveau sur « SAVE/CLEAR ». Si vous avez réglé la valeur souhaitée, appuyez sur « AVG/REC ».
- 4. L'écran indique alors « H= » et vous pouvez régler la hauteur du conduit. La valeur apparaît sur l'écran principal.
- 5. Utilisez « Unit▲ » ou « Unit▼ » pour déplacer le point décimal.<br>6. Appuyez sur « SAVE/CI EAR » I e dernier chiffre commence à d
- 6. Appuyez sur « SAVE/CLEAR ». Le dernier chiffre commence à clignoter. Avec « Unit▲ » et « Unit▼ » vous pouvez modifier la valeur du chiffre. Pour accéder au chiffre suivant, appuyez à nouveau sur « SAVE/CLEAR ». Si vous avez réglé la valeur souhaitée, appuyez sur « AVG/REC ».

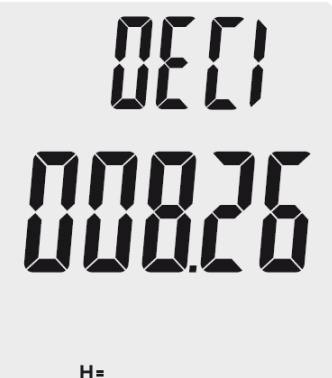

**SETUP** 

in

**Duct** Shape

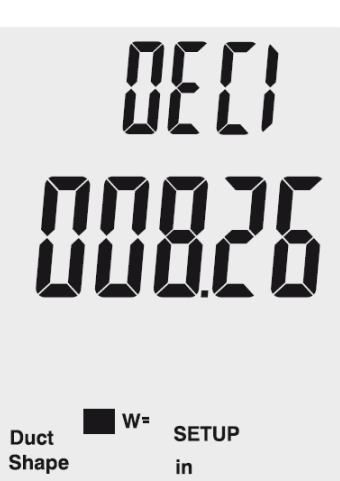

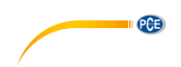

Conduit de ventilation rond

- 1. Si le tube est rond « D= » apparaît et le diamètre du conduit peut se régler. La valeur est indiquée sur l'écran principal.
- 2. Utilisez « Unit▲ » ou « Unit▼ » pour déplacer le point décimal.<br>3. Appuyez sur « SAVE/CLEAR » Le dernier chiffre commence à
- 3. Appuyez sur « SAVE/CLEAR ». Le dernier chiffre commence à clignoter. Avec « Unit▲ » et « Unit▼ » vous pouvez modifier la valeur du chiffre. Pour accéder au chiffre suivant, appuyez à nouveau sur « SAVE/CLEAR ». Si vous avez réglé la valeur souhaitée, appuyez sur « AVG/REC ».

#### **6.3.3 Arrêt automatique**

L'appareil s'arrête automatiquement après 20 minutes d'inactivité. Pour activer ou désactiver l'arrêt automatique, procédez de la façon suivante :

- 1. Si vous êtes dans les réglages, utilisez « Unit▲ » ou « Unit▼ » pour sélectionner l'option du menu « Sleep » et appuyez sur la touche « AVG/REC » pour confirmer.
- 2. L'écran indique alors « ON » (arrêt automatique activé) ou « OFF » (arrêt automatique désactivé).
- 3. Sélectionnez à l'aide des touches « Unit▲ » ou « Unit▼ » l'option souhaitée et confirmez avec « AVG/REC ».

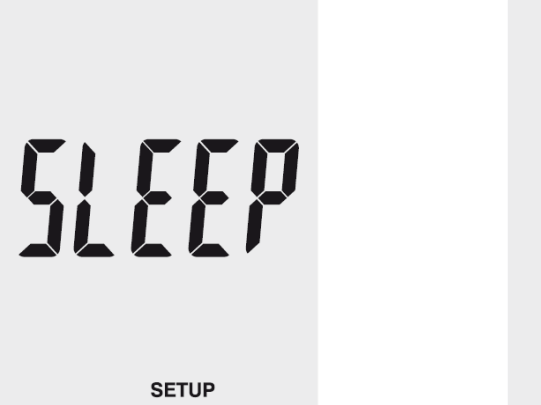

orr SLEEP

**SETUP** 

© PCE Instruments 12

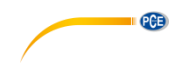

#### **6.3.4 Mode de visualisation**

Pour modifier les paramètres pouvant se sélectionner avec la touche « P / V / F » procédez de la facon suivante :

- 1. Sélectionnez dans les réglages à l'aide des touches « Unit▲ » et « Unit▼ » l'option « Type » et appuyez sur « AVG/REC » pour confirmer.
- 2. Il existe trois possibilités :
	- Pression et vitesse aérodynamique
	- Vitesse aérodynamique et débit de l'air.
	- Pression, vitesse aérodynamique et débit de l'air.
- 3. Sélectionnez avec « Unit▲ » ou « Unit▼ » l'option souhaitée et confirmez avec « AVG/REC ».

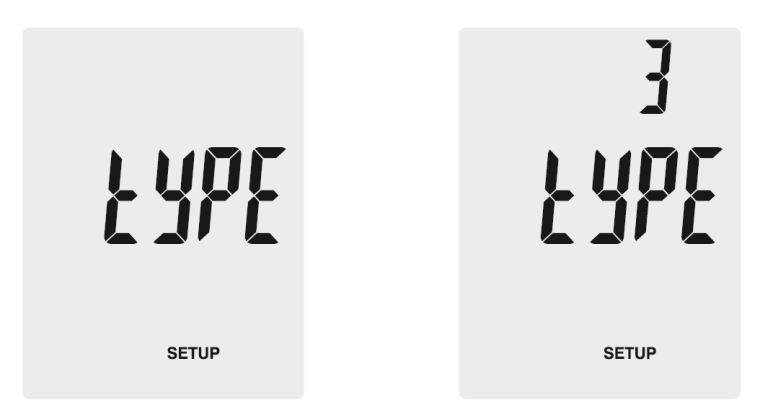

#### **6.3.5 Effacer la mémoire**

Pour effacer la mémoire de l'appareil, procédez de la façon suivante :

- 1. Dans les réglages sélectionnez l'option « ALL » avec la touche « Unit▲ » ou « Unit▼ » et confirmez avec « AVG/REC ».
- 2. Appuyez sur « SAVE/CLEAR » pour sélectionner le paramètre souhaité dont la valeur de mesure doit s'éliminer. Il existe les suivantes possibilités :
	- PRESS Effacer toutes les données de pression
	- VEL Effacer toutes les données de vitesse d'air
	- FLOW Effacer toutes les données de débit
	- PRESS VEL FLOW Effacer toutes les données
- 3. Appuyez sur « Unit▲ » ou « Unit▼ » jusqu'à ce que « YES » apparaisse sur l'écran. Appuyez maintenant sur « AVG/REC » pour effacer les données.

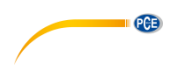

# <span id="page-15-0"></span>**7 Logiciel**

#### <span id="page-15-1"></span>**7.1 Installation**

Pour installer le contrôleur et le logiciel, procédez de la façon suivante :

- 1. Connectez le mesureur au PC avec le câble USB livré<br>2. Téléchargez le logiciel depuis www.pce-instruments.com
- 2. Téléchargez le logiciel depui[s www.pce-instruments.com/french](http://www.pce-instruments.com/french) : Service > Téléchargement > PCE-HVAC 2
- 3. Exécutez le fichier « SETUPGUIDE.exe »<br>4. L'assistant d'installation du logiciel et le co
- L'assistant d'installation du logiciel et le contrôleur s'ouvrent.

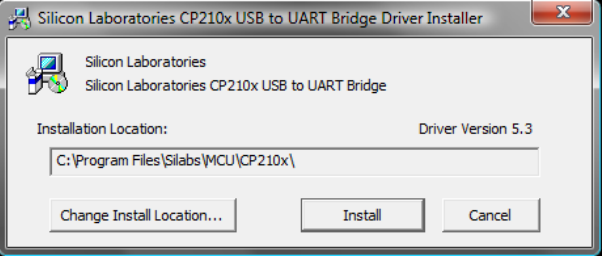

*Assistant d'installation-contrôleur*

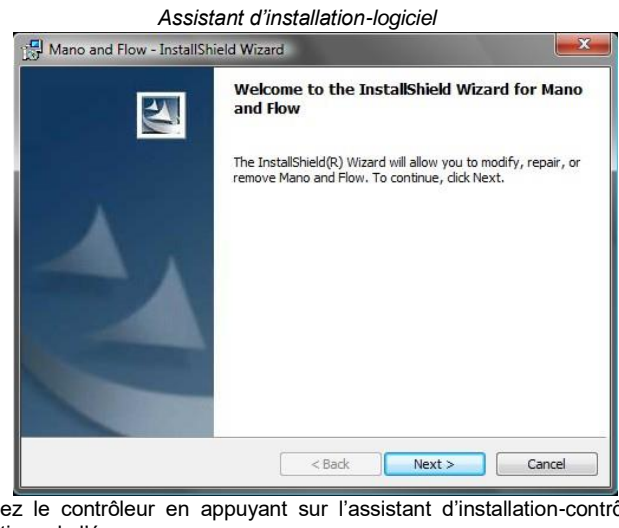

- 5. Installez le contrôleur en appuyant sur l'assistant d'installation-contrôleur. Suivez les indications de l'écran.
- 6. Installez le logiciel en cliquant sur « Next » dans l'installateur du logiciel. Sélectionnez la relation d'installation et suivez les indications de l'écran.

### <span id="page-16-0"></span>**7.2 Description**

 $\overline{a}$ -

Démarrez le logiciel. Vous passez alors à l'écran principal :

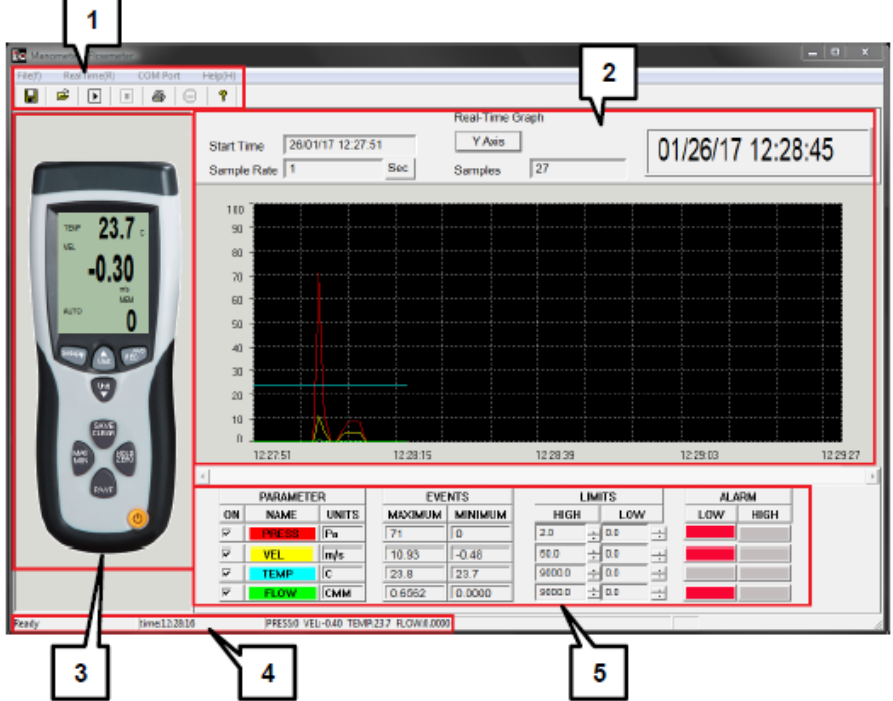

**EXAMPLE PCE** 

- 1. Barre du menu<br>2. Graphique en te
- 2. Graphique en temps réel
- 3. Visualisation du temps réel du mesureur.
- 4. Barre d'état
- 5. Paramètre de mesure et réglages de la valeur limite

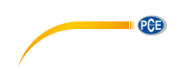

#### <span id="page-17-0"></span>**7.3 Etablir la connexion**

Pour établir automatiquement la connexion entre l'appareil et le PC procédez de la façon suivante :

- 1. Vérifiez que le mesureur est connecté au PC.<br>2. Dans la barre de menu cliquez sur « COM
- 2. Dans la barre de menu cliquez sur « COM Port » puis sur « Autodetect ». Le logiciel essaie alors d'établir automatiquement la connexion avec le mesureur.

Vous pouvez sélectionner ou saisir aussi manuellement le port COM :

- 1. Vérifiez que le mesureur est connecté au PC.
- 2. Ouvrez le manager Windows de l'appareil et recherchez dans la section « connexions » le port COM correct.
- Anschlüsse (COM & LPT)
	- ECP-Druckeranschluss (LPT1)
	- Kommunikationsanschluss (COM1)

Silicon Labs CP210x USB to UART Bridge (COM10)

Virtual Serial Driver (COM3)

Connexions (COM & LPT) Connexion de l'imprimante ECP (LPT1) Connexion de communication (COM1) Silicon Labs CP210x USB to UART Bridge (COM10) Virtual Serial Driver (COM3)

3. Dans la barre de menu du logiciel, cliquez sur « COM Port » puis sur « Manualdetect ». Vous pouvez alors sélectionner un port COM différent (COM1 à COM4) ou saisir un autre port COM (Other COM).

#### <span id="page-17-1"></span>**7.4 Effectuer une mesure en temps réel**

Pour effectuer une mesure en temps réel, procédez de la façon suivante :<br>1 Dans la barre de menu, cliquez sur « RealTime(R) » puis sur « l

- Dans la barre de menu, cliquez sur « RealTime(R) », puis sur « Run » ou cliquez sur le symbole Start et sur la barre du menu.
- 2. Une nouvelle fenêtre s'ouvre pour régler l'échantillonnage. Saisissez les mesures individuelles à réaliser dans l'intervalle de temps (en secondes).
- 3. Cliquez sur « OK » pour démarrer la mesure. Les valeurs de mesure apparaissent en temps réel en tant que graphique.
- 4. Dans la barre de menu, cliquez sur « RealTime(R) », puis sur « Stop » ou cliquez sur le symbole Stop de la barre de menu pour terminer la mesure en temps réel.

Dans les graphiques en temps réel, les options supplémentaires suivantes apparaissent :

- 1. Dans « Parameter » vous pouvez sélectionner le paramètre de mesure à apparaître.<br>2. Dans « Events » apparaissent les valeurs maximum et minimum de chaque paran
- 2. Dans « Events » apparaissent les valeurs maximum et minimum de chaque paramètre depuis le démarrage du logiciel.
- 3. Dans « Limits » vous pouvez spécifier les valeurs limites des différents paramètres de mesure pour qu'une alarme s'active si elles sont dépassées.
- 4. Dans « Alarm » un signal optique s'activera si les valeurs limites sont dépassées.

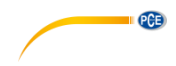

#### <span id="page-18-0"></span>**7.5 Stocker les données**

Pour stocker les résultats des mesures en temps réel, procédez de la façon suivante :

- 1. Dans la barre de menu cliquez sur « File(f) », puis sur « Save ».<br>2. Une nouvelle fenêtre s'ouvre pour pouvoir modifier le lieu de l
- 2. Une nouvelle fenêtre s'ouvre pour pouvoir modifier le lieu de mesure et les noms des fichiers.
- 3. Cliquez sur « Save » pour garder les données dans l'emplacement de stockage sélectionné. Les données sont stockées en format \*.xls et peuvent se voir en Excel.

#### <span id="page-18-1"></span>**7.6 Imprimer les données**

Pour imprimer les résultats de la mesure en temps réel, procédez de la façon suivante :

- 1. Dans la barre de menu cliquez sur « File(f) », puis sur « Print ».<br>2. Une nouvelle fenêtre s'ouvre pour pouvoir modifier les réglages
- 2. Une nouvelle fenêtre s'ouvre pour pouvoir modifier les réglages de l'impression.<br>3. Cliquez sur « Ok » pour imprimer les données de la mesure.
- Cliquez sur « Ok » pour imprimer les données de la mesure.

#### <span id="page-18-2"></span>**7.7 Charger les données**

Pour charger les données stockées, procédez de la façon suivante :

- 1. Dans la barre de menu cliquez sur « File(f) », puis sur « Open ».<br>2. Une nouvelle fenêtre s'ouvre
- 2. Une nouvelle fenêtre s'ouvre :

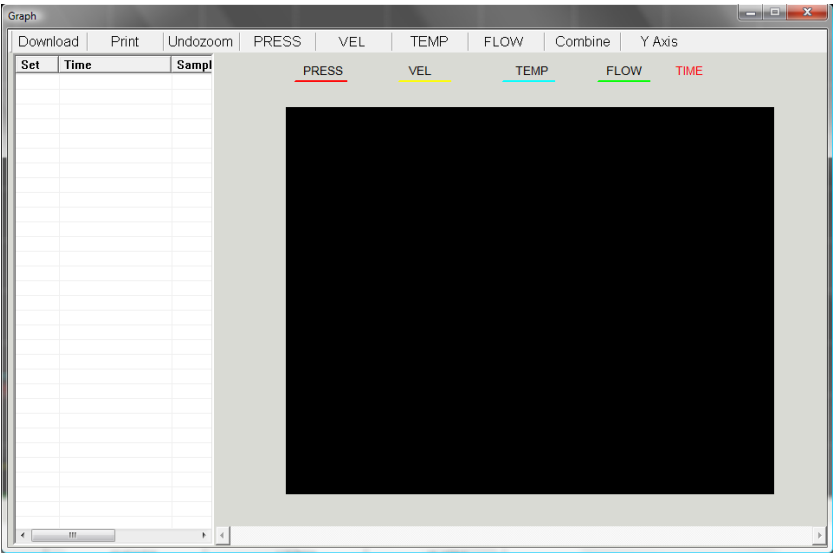

- 3. Cliquez sur « Download ». Une nouvelle fenêtre s'ouvre pour pouvoir sélectionner les fichiers souhaités. Cliquez ensuite sur « Open » pour charger les données.
- 4. Vous pouvez alors visualiser en temps réel les graphiques sauvegardés. De plus, le fichier apparaît sur le tableau à gauche. Vous pouvez aussi charger plusieurs fichiers et changer les fichiers individuels sur le tableau.
- 5. Avec l'option « Print » vous pouvez imprimer les données.
- 6. Avec les options « Undozoom », « Press », « Vel », « Temp », « Flow », « Combine » et « Y Axis » il est possible de personnaliser l'aspect du graphique.

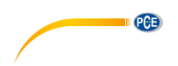

### <span id="page-19-0"></span>**8 Erreurs**

Si le mesureur ne peut pas effectuer de test de diagnostic interne, un code d'erreur apparaît sur l'écran et toutes les feuilles se congèlent :

- **OL** Valeur de pression ou débit au-dessus de la plage de mesure.<br>
OL Valeur de pression en dessous de la plage de mesure.
- -**OL** Valeur de pression en dessous de la plage de mesure.
- **Error** Valeur de vitesse du débit ou débit en dessous de la plage de mesure.

### <span id="page-19-1"></span>**9 Garantie**

Vous trouverez nos conditions de garantie dans nos *Conditions générales de vente* sur le lien suivant [: https://www.pce-instruments.com/french/terms.](https://www.pce-instruments.com/french/terms)

### <span id="page-19-2"></span>**10 Recyclage**

Du fait de leurs contenus toxiques, les piles ne doivent pas être jetées dans les ordures ménagères. Elles doivent être amenées à des lieux aptes pour leur recyclage.

Pour pouvoir respecter l'ADEME (retour et élimination des résidus d'appareils électriques et électroniques) nous retirons tous nos appareils. Ils seront recyclés par nous-même ou seront éliminés selon la loi par une société de recyclage.

Vous pouvez l'envoyer à PCE Instruments France EURL 23, rue de Strasbourg 67250 Soultz-Sous-Forêts France

RII AEE – Nº 001932 Numéro REI-RPA : 855 – RD. 106/2008

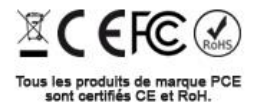

### **Coordonnées de PCE Instruments**

#### **Allemagne France Espagne**

PCE Deutschland GmbH PCE Instruments France EURL PCE Ibérica S.L.<br>
Im Langel 26 PCE Instruments Pane is extrashourg PCE Ibérica S. Im Langel 26 23, rue de Strasbourg<br>
59872 Meschede<br>
67250 Soultz-Sous-Fo 59872 Meschede 67250 Soultz-Sous-Forêts 02500 Tobarra (Albacete) Deutschland France España Tel.: +49 (0) 2903 976 99 0 Tel. +33 (0) 972 35 37 17 Tel.: +34 967 543 548 Fax: +49 (0) 2903 976 99 29 info@pce-instruments.com info@pce-france.fr info@pce-iberica.es

Jupiter / Palm Beach Ensign Way, Southampton<br>33458 Fl Tel.: +1 (561) 320-9162 Tel.: +44 (0) 2380 98703 0

**Pays Bas Turquie Turquie Pays Base Base Constants B. V. C. P. L. P. L. P. L. P. L. P. L. P. L. P. L. P. L. P. L. P. L. P. L. P. L. P. L. P. L. P. L. P. L. P. L. P. L. P. L. P. L. P. L. P. L. P. L. P. L. P. L. P. L.** Tel.: +31 (0)53 737 01 92 Türkiye info@pcebenelux.nl Tel: 0212 471 11 47 www.pce-instruments.com/dutch Faks: 0212 705 53 93

#### **États Unis Royaume Uni Italie**

PCE Americas Inc. **PCE Instruments UK Ltd** PCE Italia s.r.l.<br>1992 - PCE Italia s.r.l. PCE Italia s.r.l. PCE Italia s.r.l. PCE Italia s.r.l. 711 Commerce Way suite 8 Unit 11 Southpoint Business Park Via Pesciatina 878 / B<br>
Jupiter / Palm Beach **Bilger Contant Contant Contant Contant Contant Contant Contant Contant Contant Contant Contant** 33458 FL Hampshire Capannori (Lucca) USA USA United Kingdom, SO31 4RF Italia<br>
Tel.: +1 (561) 320-9162 Tel.: +44 (0) 2380 98703 0 Tel.: +39 0583 975 114 Fax: +1 (561) 320-9176 Fax: +44 (0) 2380 98703 9 Fax: +39 0583 974 824 info@pce-americas.com info@pce-instruments.co.uk info@pce-italia.it www.pce-instruments.com/us www.pce-instruments.com/english www.pce-instruments.com/italiano

PCE Brookhuis B.V. PCE Teknik Cihazları Ltd.Şti. PCE Instruments Denmark ApS 7521 PH Enschede Pehlivan Sok. No.6/C 7400 Herning Nederland 34303 Küçükçekmece - İstanbul Denmark info@pce-cihazlari.com.tr www.pce-instruments.com/turkish

www.pce-instruments.com/deutsch www.pce-instruments.com/french www.pce-instruments.com/espanol

PCE

Brik Centerpark 40